<span id="page-0-0"></span>independIT Integrative Technologies GmbH Bergstraße 6 D–86529 Schrobenhausen

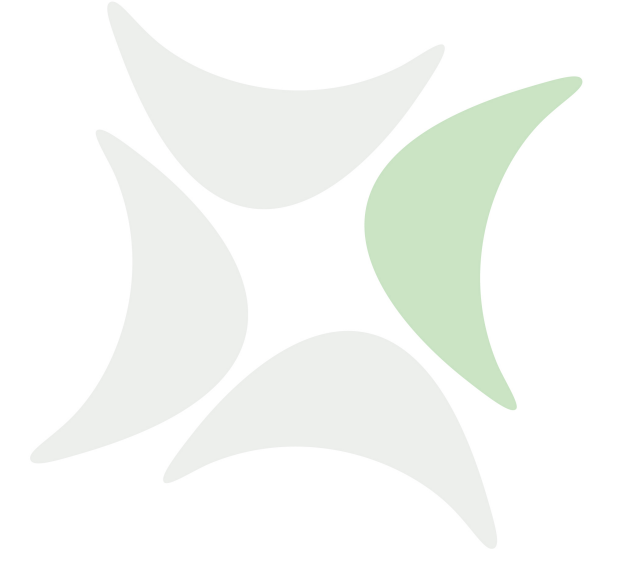

# **schedulix**

# **Installationshandbuch Release 2.8**

Dieter Stubler Ronald Jeninga

2. November 2017

## Copyright © 2017 independIT GmbH

#### **Rechtlicher Hinweis**

Dieses Werk ist urheberrechtlich geschützt.

Alle Rechte, auch die der Übersetzung, des Nachdrucks und der Vervielfältigung des Buches, oder Teilen daraus, vorbehalten. Kein Teil des Werkes darf ohne schriftliche Genehmigung der independIT GmbH in irgendeiner Form (Fotokopie, Mikrofilm oder ein anderes Verfahren), auch nicht für Zwecke der Unterrichtsgestaltung, reproduziert oder unter Verwendung elektronischer Systeme verarbeitet, vervielfältigt oder verbreitet werden.

# **Inhaltsverzeichnis**

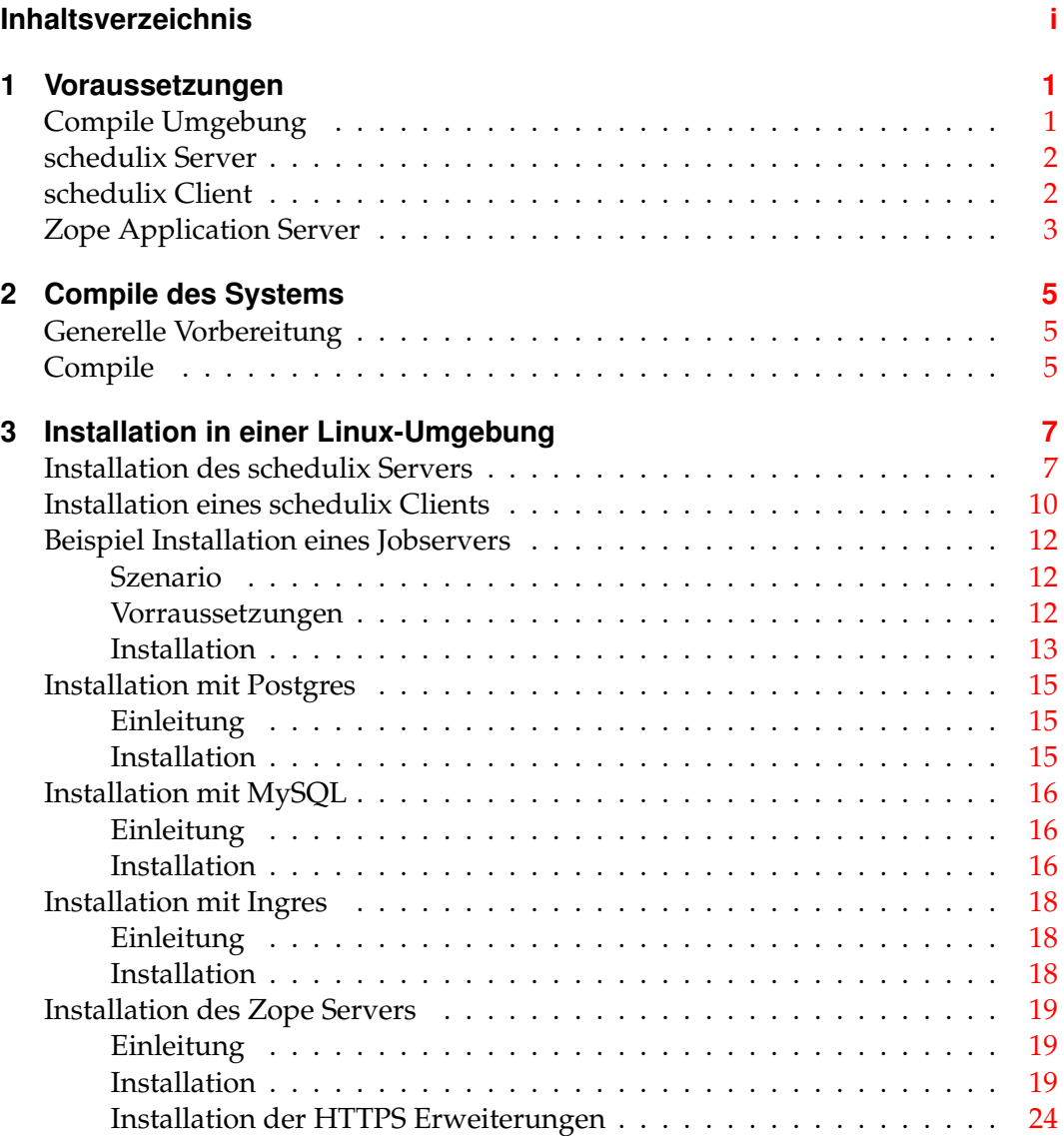

# <span id="page-3-0"></span>**1 Voraussetzungen**

# <span id="page-3-1"></span>**Compile Umgebung**

Um aus dem Source Paket auf einem Linux System die benötigten Executables zu erstellen, wird folgende Software benötigt:

- Oracle(Sun) Java 1.7 JDK oder höher <http://www.oracle.com/technetwork/java/index.html> Alternativ dazu ein OpenJDK 1.7 oder höher <http://openjdk.java.net>
- $\sec$ ,  $\sec$ -c++ <http://gcc.gnu.org>
- gnu make <http://www.gnu.org/software/make>
- iflex (Version 1.4.x) <http://jflex.de>
- jay

Das jay Executable wird zwar im Paket mitgeliefert, aber einen Hinweis auf die Originalsourcen bzw. -executables sollte hier nicht fehlen. [http://www.cs.rit.edu/~ats/projects/lp/doc/jay/package-summary](http://www.cs.rit.edu/~ats/projects/lp/doc/jay/package-summary.html). [html](http://www.cs.rit.edu/~ats/projects/lp/doc/jay/package-summary.html)

• Eclipse SWT

schedulix enthält einige Beispiele, die ein installiertes SWT voraussetzen. Damit der Compile nicht abbricht wird ein Eclipse-SWT benötigt. <http://www.eclipse.org/swt>

• Java Native Access (JNA) Um die Notwendigkeit einer JNI Library zu umgehen wird ab der Version 2.6 die JNA Bibliothek genutzt. <https://github.com/twall/jna>

In vielen Fällen können die benötigte Software Pakete einfach über ein Package Manager wie yum, rpm oder dpkg installiert werden.

## schedulix Client

## <span id="page-4-0"></span>**schedulix Server**

Zur Installation des schedulix Servers wird folgende Software benötigt:

- Ein in einer Compile Umgebung für dieselbe Zielarchitektur erzeugtes schedulix-2.8.tgz
- Oracle(Sun) Java 1.7 SE jre <http://www.oracle.com/technetwork/java/index.html> Alternativ dazu ein OpenJDK 1.7 oder höher <http://openjdk.java.net>
- Eines der folgenden RDBMS Systeme mit zugehörigem JDBC Interface
	- **–** PostgreSQL

<http://www.postgresql.org> JDBC für PostgreSQL:

<http://jdbc.postgresql.org>

**–** MySQL

<http://www.mysql.com> MySQL (Connector/J) JDBC Driver <http://www.mysql.com>

**–** Ingres

<http://www.ingres.com>

• Eclipse SWT

schedulix enthält einige Beispiele, die ein installiertes SWT voraussetzen. Sollen diese Beispiele installiert werden, wird ein Eclipse-SWT benötigt. <http://www.eclipse.org/swt> Andernfalls ist ein SWT nicht erforderlich.

# <span id="page-4-1"></span>**schedulix Client**

Zur Installation eines schedulix Clients wird folgende Software benötigt:

- Ein in einer Compile Umgebung für dieselbe Zielarchitektur erzeugtes schedulix-2.8.tgz
- Oracle(Sun) Java 1.7 SE jre <http://www.oracle.com/technetwork/java/index.html> Alternativ dazu ein OpenJDK 1.7 oder höher <http://openjdk.java.net>

## Zope Application Server

• Eclipse SWT

schedulix enthält einige Beispiele, die ein installiertes SWT voraussetzen. Sollen diese Beispiele auch auf dem Client ausgeführt werden können, wird ein Eclipse-SWT benötigt.

<http://www.eclipse.org/swt> Andernfalls ist ein SWT nicht erforderlich.

• Java Native Access (JNA)

Um die Notwendigkeit einer JNI Library zu umgehen wird ab der Version 2.6 die JNA Bibliothek genutzt. Diese Biblithek wird nur für den Jobserver benötigt.

<https://github.com/twall/jna>

# <span id="page-5-0"></span>**Zope Application Server**

Das Web Frontend wird von dem Zope Application Server bereitgestellt. Zur Installation des Zope Servers wird folgende Software benötigt:

- Python 2.7 <http://www.python.org>
- Python development package (python-devel ode python-dev) <http://www.python.org>
- python-setuptools <http://pypi.python.org>

# <span id="page-7-0"></span>**2 Compile des Systems**

# <span id="page-7-1"></span>**Generelle Vorbereitung**

Es ist sinvoll eine Software mit zentraler Bedeutung unter einem eigenen Account zu installieren. Dies vereinfacht die Administration und schützt gegen Missbrauch. Im nachfolgenden wird davon ausgegangen, dass die Umwandlung und Installation unter dem Account schedulix erfolgt. Als Home-Verzeichnis wird /home/schedulix angenommen. Selbstverständlich sind dies alles nur Vorschläge. Es gibt keine technische Notwendigkeit diese Vorschläge an zu nehmen. Allerdings muss die Anleitung bei Änderungen entsprechend interpretiert werden.

Wie ein Benutzer angelegt werden kann steht, im Installationskapitel auf Seite [7](#page-9-2) dokumentiert.

# <span id="page-7-2"></span>**Compile**

Um nach der Installation der benötigten Pakete das System erfolgreich zu übersetzen, müssen noch einige Umgebungsvariablen gesetzt werden bevor "make" die eigentlichen Arbeit machen kann.

Da weder für das Umwandeln als auch für die Installation an sich keine besondere Rechte benötigt werden, wird unter dem User schedulix gearbeitet.

1. Download der schedulix Source Distribution von github

Alle zur Übersetzung und Installation notwendigen Dateien stehen in einem github Repository zur Verfügung und können mit folgendem Kommando heruntergeladen werden:

```
cd $HOME
git clone https://github.com/schedulix/schedulix.git
   -b v2.8 schedulix-2.8
```
Danach befinden sich alle Dateien der schedulix Source Distribution im Unterverzeichnis:

```
$HOME/schedulix-2.8
```
2. Setzen der Umgebungsvariablen

Nun müssen einige Umgebungsvariablen gesetzt werden. Die folgende Kommandos stammen von einer Installation auf einer CentOS Linux Distribution (<http://www.centos.org>). In vielen Fällen können die Befehle eins-zu-eins übernommen werden, aber sie sind abhängig von der genauen Linux Distribution und installierten Software.

#### Compile

```
export SDMSHOME=/home/schedulix/schedulix-2.8
export CLASSPATH=$CLASSPATH:/usr/share/java/jflex.jar
export JAVAHOME=/usr/lib/jvm/java-1.7.0-openjdk-1.7.0.0
export SWTJAR=/usr/lib/java/swt.jar
export JNAJAR=/usr/share/java/jna.jar
```
Es empfiehlt sich diese Einstellungen in die .bashrc auf zu nehmen, zumindest so lange das Umwandeln des Systems noch nicht erledigt ist.

3. make

Es bleibt jetzt nur noch das tatsächliche Umwandeln des Systems übrig.

```
cd ~/schedulix-2.8/src
make
```
Bei einem wiederholten Versuch das System um zu wandeln, empfiehlt es sich statt make make new ein zu geben.

Als letzte Aktion wird ein jar-File erzeugt und unter /schedulix-2.8/lib abgelegt.

```
4. Erzeugen /schedulix-2.8.tgz
```

```
cd $HOME
tar czf schedulix-2.8.tgz schedulix-2.8
```
# <span id="page-9-0"></span>**3 Installation in einer Linux-Umgebung**

## <span id="page-9-1"></span>**Installation des schedulix Servers**

Die Installation des schedulix Scheduling Servers ist einfach. Es bedarf nur einiger Handlungen die im Folgenden erläutert werden:

Wenn (Beispiel-)Kommandos vorgestellt werden, wird als Prompt normalerweise ein \$ gezeigt. Diese Kommandos werden dann unter dem neu anzulegenden Account schedulix ausgeführt. In einigen Fällen wird der priviligierte Account root benötigt. Dies wird dadurch gekennzeichnet, dass als Prompt ein # gezeigt wird.

<span id="page-9-2"></span>1. User schedulix anlegen

Es gibt keine Notwendigkeit den User schedulix zu nennen. Damit kann der Name auch einer beliebigen Konvention angepasst werden. In diesem Dokument wird davon ausgegangen, dass der User schedulix heißt.

Unter Ubuntu Linux kann ein User folgendermaßen angelegt werden:

```
# useradd -d /home/schedulix -m -s /bin/bash -U schedulix
# passwd schedulix
```
Alle nachfolgenden Aktionen werden unter User schedulix ausgeführt, es sei denn es wird explizit anders angegeben.

2. Herunterladen und Installieren eines von schedulix unterstützten Datenbank Management Systems.

schedulix für Linux unterstützt derzeit die Systeme:

- Postgres (Seite [15\)](#page-17-0)
- MySQL (Seite [16\)](#page-18-0)
- Ingres (Seite [18\)](#page-20-0)

Für die Installation des gewählten Datenbanksystems, sowie die Anpassung der Konfiguration des schedulix Enterprise Scheduling Systems, wird auf die entsprechenden nachfolgenden Abschnitte verwiesen.

3. Software auspacken

tar-Archiv auspacken im Homeverzeichnis von schedulix. Etwa:

```
$ tar xvzf schedulix-2.8.tgz
```
Symbolic Link anlegen:

#### Installation des schedulix Servers

\$ ln -s schedulix-2.8 schedulix

#### 4. Konfiguration erstellen

a) Benutzerumgebung

Um mit dem schedulix System arbeiten zu können, müssen folgende Variablen gesetzt werden:

```
BICSUITEHOME=/home/schedulix/schedulix
BICSUITECONFIG=/home/schedulix/etc
PATH=$BICSUITEHOME/bin:$PATH
SWTJAR=/usr/lib/java/swt.jar
JNAJAR=/usr/share/java/jna.jar
```
Es hat sich in der Praxis als vorteilhaft erwiesen die Konfiguration des Systems außerhalb des Installationsverzeichnisses zu legen. Damit werden spätere Upgrades wesentlich erleichtert. Da die Variablen von allen Benutzern des Systems gesetzt werden müssen, kann es sinnvoll sein die Zuweisungen (und Exports) in einer eigenen Datei zu schreiben, und diese dann im .profile oder .bashrc zu sourcen.

b) Softwareumgebung

Unter \$BICSUITEHOME/etc liegen einige Vorlagen für Konfigurationsdateien, die als Basis für die Systemkonfiguration verwendet werden sollten. Diese müssen dazu ohne die Endung ".template" ins Konfigurationsverzeichnis \$BICSUITECONFIG kopiert werden.

Etwa

```
$ cd $BICSUITEHOME/etc; for fff in *.template; do
> TRG=`basename $fff .template`;
> cp $fff $BICSUITECONFIG/$TRG;
> done
```
Anschließend müssen die Dateien natürlich der Umgebung angepasst werden.

Die Datei bicsuite.conf setzt einige Default-Einstellungen und muss im Allgemeinen nicht angepasst werden. Allerdings kann man sich überlegen das Logging des Systems außerhalb des Installationsverzeichnisses stattfinden zu lassen. In diesem Fall muss lediglich die Variable BICSUITELOGDIR entsprechend angepasst werden. Das in BICSUITELOGDIR gesetzte Verzeichnis muss vorhanden sein.

Die Datei java.conf beschreibt die zu verwendende Java-Umgebung. Insbesondere muss der Pfad zum JDBC-Treiber eingegeben werden. Weiterhin wird die Speicherkonfiguration des Servers geregelt. Dazu muss, auch in großen Umgebungen, normalerweise nur die Variable BICSUITEMEM angepasst werden.

Die Datei server.conf enthält die Serverkonfiguration. Angepasst werden müssen hier die Einstellungen für die Verbindung des schedulix Scheduling Serves zu seinem RDBMS Repository. Mehr dazu finden Sie im jeweiligen Kapitel zum eingesetzten RDBMS.

Weiterhin muss in dieser Datei das Property hostname auf den Hostnamen oder die IP-Adresse des Servers gesetzt werden.

Die Datei jobserver.conf wird hier nicht benötigt, dient aber als Vorlage für die Jobserver-Konfiguration.

5. Datenbank einrichten

Abhängig davon welches Datenbanksystem Sie nutzen möchten, befolgen Sie die Anleitung zur Einrichtung der Datenbank.

Für

- Ingres, siehe Seite [18,](#page-20-0)
- MySQL, siehe Seite [16,](#page-18-0) und für
- PostgreSQL, siehe Seite [15.](#page-17-0)
- 6. Server hochfahren

Die Installation ist nun im Wesentlichen abgeschlossen. Was noch bleibt ist das Starten des Servers und, bei Bedarf, das Einspielen der Beispiele.

Der Server kann mittels

\$ server-start

gestartet werden.

7. Anlegen der Datei .sdmshrc

Die Datei .sdmshrc wird, falls vorhanden, von allen schedulix Kommandozeilen-Werkzeugen gelesen um Kommandozeilen-Parameter vorzubelegen. Im Folgenden wird davon ausgegangen, dass diese Datei existiert und für User, Passwort, Host und Port die korrekten Werte gesetzt enthält. Die Datei. sdmshrc wird im Home-Verzeichnis des Linux-Benutzers angelegt.

Ein Beispiel für den Inhalt ist:

```
$ cat ~/.sdmshrc
User=SYSTEM
Password=G0H0ME
Host=localhost
Port=2506
Timeout=0
```
Wichtig: Da die Datei die Daten für den Zugang zum Scheduling Server enthält, sollten die Datei-Rechte so gesetzt sein, dass nur der Owner die Datei lesen kann.

### Installation eines schedulix Clients

```
$ chmod 600 ~/.sdmshrc
$ ls -lG ~/.sdmshrc
-rw------- 1 schedulix 73 2011-11-09 09:28 /home/schedulix/.sdmshrc
```
8. Convenience Package installieren

Das Convenience Package installiert eine übliche Konfiguration eines Exit State-Modells.

\$ sdmsh < \$BICSUITEHOME/install/convenience.sdms

9. Beispiele installieren (optional)

Das Installieren der Beispiele besteht aus zwei Teilen: Zum einen werden drei sogenannte Jobserver angelegt, welche für die nachfolgenden Ablaufdefinitionen benötigt werden. Zum anderen werden Beispiele für Ablaufdefinitionen in den Server geladen.

a) Anlegen der Jobserver

Um die Jobserver anzulegen, muss nur ein Skript ausgeführt werden:

```
$ cd $BICSUITEHOME/install
$ setup_example_jobservers.sh
```
b) Einspielen der Ablaufdefinitionen

Zum Einspielen der Ablaufdefinitionen werden folgende Befehle eingegeben:

```
$ cd $BICSUITEHOME/install
$ sdmsh < setup_examples.sdms
```
Da die Beispiele davon ausgehen, dass die Jobserver bereits angelegt wurden, ist die obige Reihenfolge **zwingend**.

# <span id="page-12-0"></span>**Installation eines schedulix Clients**

Die Installation eines schedulix Scheduling Clients ist einfach. Es bedarf nur einiger Handlungen die im Folgenden erläutert werden.

Wenn (Beispiel-)Kommandos vorgestellt werden, wird als Prompt normalerweise ein \$ gezeigt. Diese Kommandos werden dann unter dem neu anzulegenden Account schedulix ausgeführt. In einigen Fällen wird der priviligierte Account root benötigt. Dies wird dadurch gekennzeichnet, dass als Prompt ein # gezeigt wird.

1. User schedulix anlegen

Es gibt keine Notwendigkeit den User schedulix zu nennen. Damit kann der Name auch einer beliebigen Konvention angepasst werden. In diesem Dokument wird davon ausgegangen, dass der User schedulix heißt.

Unter Ubuntu Linux kann ein User folgendermaßen angelegt werden:

#### Installation eines schedulix Clients

```
# useradd -d /home/schedulix -m -s /bin/bash -U schedulix
# passwd schedulix
```
Alle nachfolgenden Aktionen werden unter User schedulix ausgeführt, es sei denn es wird explizit anders angegeben.

2. Software auspacken

tar-Archiv auspacken im Homeverzeichnis von schedulix. Etwa:

```
$ tar xvzf schedulix-2.8.tgz
```
Symbolic Link anlegen:

```
$ ln -s schedulix-2.8 schedulix
```
- 3. Konfiguration erstellen
	- a) Benutzerumgebung

Um mit dem schedulix System arbeiten zu können, müssen folgende Variablen gesetzt werden:

```
BICSUITEHOME=/home/schedulix/schedulix
BICSUITECONFIG=/home/schedulix/etc
PATH=$BICSUITEHOME/bin:$PATH
SWTJAR=/usr/lib/java/swt.jar
JNAJAR=/usr/share/java/jna.jar
```
Es hat sich in der Praxis als vorteilhaft erwiesen die Konfiguration des Systems außerhalb des Installationsverzeichnisses zu legen. Damit werden spätere Upgrades wesentlich erleichtert. Da die Variablen von allen Benutzern des Systems gesetzt werden müssen, kann es sinnvoll sein die Zuweisungen (und Exports) in einer eigenen Datei zu schreiben, und diese dann im .profile oder .bashrc zu sourcen.

b) Softwareumgebung

Unter \$BICSUITEHOME/etc liegen einige Vorlagen für Konfigurationsdateien, die als Basis für die Systemkonfiguration verwendet werden sollten.

Für eine Client-Installation benötigen wir die Dateien bicsuite.conf und java.conf.

Diese müssen dazu ohne die Endung ".template" ins Konfigurationsverzeichnis \$BICSUITECONFIG kopiert werden.

```
$ cp $BICSUITEHOME/etc/bicsuite.conf.template \
    $BICSUITECONFIG/bicsuite.conf
$ cp $BICSUITEHOME/etc/java.conf.template \
    $BICSUITECONFIG/java.conf
```
### Beispiel Installation eines Jobservers

Die Datei bicsuite.conf setzt einige Default-Einstellungen und muss im Allgemeinen nicht angepasst werden.

Die Datei java.conf beschreibt die zu verwendende Java-Umgebung und muss im Allgemeinen nicht weiter angepasst werden.

4. Anlegen der Datei .sdmshrc

Die Datei .sdmshrc wird, falls vorhanden, von allen schedulix Kommandozeilen-Werkzeugen gelesen um Kommandozeilen-Parameter vorzubelegen. Im Folgenden wird davon ausgegangen, dass diese Datei existiert und für User, Passwort, Host und Port die korrekten Werte gesetzt enthält. Die Datei . sdmshrc wird im Home-Verzeichnis des Linux-Benutzers angelegt.

Ein Beispiel für den Inhalt ist:

```
$ cat ~/.sdmshrc
User=SYSTEM
Password=G0H0ME
Host=localhost
Port=2506
Timeout=0
```
Wichtig: Da die Datei die Daten für den Zugang zum Scheduling Server enthält, sollten die Datei-Rechte so gesetzt sein, dass nur der Owner die Datei lesen kann.

```
$ chmod 600 ~/.sdmshrc
$ 1s -1G \sim / .sdmshrc-rw------- 1 schedulix 73 2011-11-09 09:28 /home/schedulix/.sdmshrc
```
# <span id="page-14-0"></span>**Beispiel Installation eines Jobservers**

Im Folgenden wird die Installation eines Jobservers anhand eines Beispieles durchgeführt.

## <span id="page-14-1"></span>**Szenario**

Auf dem Rechner machine\_42 soll ein Jobserver Prozesse als Benutzer arthur ausführen. Das HOME-Verzeichnis des Benutzers sei /home/arthur. Der schedulix Server sei auf dem Rechner scheduling\_server installiert und hört auf den Port 2506. Das System-Passwort sei G0H0ME.

## <span id="page-14-2"></span>**Vorraussetzungen**

Auf dem Rechner machine\_42 wurde eine schedulix Client-Installation im HOME-Verzeichnis /home/schedulix durchgeführt.

## Beispiel Installation eines Jobservers

Der Benutzer arthur hat folgende Zugriffsberechtigungen auf die Dateien der Client-Installation:

- Leserechte auf die Dateien java.conf und bicsuite.conf im Konfigurationsverzeichnis \$BICSUITECONFIG. Auf alle Dateien unter /home/schedulix/lib werden ebenfalls Leserechte benötigt.
- Lese- und Ausführungsrechte auf alle Dateien unter /home/schedulix/bin.

## <span id="page-15-0"></span>**Installation**

Damit ein Jobserver sich am schedulix Scheduling Server anmelden kann muss der Jobserver dem schedulix Scheduling Server bekannt gemacht und konfiguriert werden. Im Folgenden führen wir die notwendigen Schritte dazu auf Kommandozeilenebene mit dem Werkzeug sdmsh durch. Dies kann jedoch alternativ auch über das Web GUI getan werden.

- 1. Anmelden als Benutzer arthur auf dem Rechner machine\_42
- 2. Setzen der Umgebungsvariablen in der Shell und .bashrc.

```
export BICSUITEHOME=/home/schedulix/schedulix
export BICSUITECONFIG=/home/schedulix/etc
export PATH=$BICSUITEHOME/bin:$PATH
```
3. Testen, ob die Umgebung korrekt ist

```
sdmsh --host localhost --port 2506 --user SYSTEM --pass G0H0ME
```
Ein SDMS> Prompt sollte erscheinen ('exit' beendet sdmsh).

## 4. Anlegen der Verzeichnisse

```
cd $HOME
mkdir etc
mkdir taskfiles
mkdir work
mkdir log
```
5. Erzeugen einen Scopes für die Maschine machine\_42 mit sdmsh

```
SDMS> CREATE OR ALTER SCOPE GLOBAL.'MACHINE_42'
WITH
 CONFIG = ('JOBEXECUTOR' = '/home/schedulix/schedulix/bin/jobserver',
   'HTTPHOST' = 'machine_42'
  );
```
Die Pfade müssen explizit angegeben werden, die Benutzung von Umgebungsvariablen ist hier nicht möglich.

6. Erzeugen des Jobservers mit sdmsh

#### Beispiel Installation eines Jobservers

```
SDMS> CREATE OR ALTER JOB SERVER GLOBAL.'MACHINE_42'.'ARTHUR'
 WITH
 PASSWORD = 'dent',
 NODE = 'machine 42',
  CONFIG = ('JOBFILEPREFIX' = '/home/arthur/taskfiles/',
   'DEFAULTWORKDIR' = '/home/arthur/work',
   'HTTPPORT' = '8905',
   'NAME_PATTERN_LOGFILES' = '/home/arthur/work/.*\\.log'
  );
```
Der HTTPPORT ist für die Anzeige von Job Log-Dateien aus dem Browser notwendig und ist beliebig wählbar, muss aber für alle Jobserver auf derselben Maschine eindeutig sein.

Die Pfade müssen explizit angegeben werden, die Benutzung von Umgebungsvariablen ist hier nicht möglich.

7. Anlegen der Named Resource für den Jobserver mit sdmsh

```
SDMS> CREATE OR ALTER NAMED RESOURCE RESOURCE.'JOBSERVERS'
     WITH USAGE = CATEGORY:SDMS> CREATE NAMED RESOURCE RESOURCE.'JOBSERVERS'.'ARTHUR@MACHINE_42'
      WITH USAGE = STATIC;
```
8. Anlegen eines Environments für den Jobserver mit sdmsh

```
SDMS> CREATE ENVIRONMENT 'ARTHUR@MACHINE_42'
     WITH RESOURCE = (RESOURCE.'JOBSERVERS'.'ARTHUR@MACHINE_42');
```
9. Anlegen der Resource im Jobserver mit sdmsh

```
SDMS> CREATE RESOURCE RESOURCE.'JOBSERVERS'.'ARTHUR@MACHINE_42'
      IN GLOBAL.'MACHINE 42'.'ARTHUR' WITH ONLINE;
```
10. Erzeugen der Konfigurationsdatei \$HOME/etc/jobserver.conf für den Jobserver mit folgendem Inhalt:

```
RepoHost= scheduling_server
RepoPort= 2506
RepoUser= "GLOBAL.'MACHINE_42'.'ARTHUR'"
RepoPass= dent
```
11. Starten des Jobservers

jobserver-run \$HOME/etc/jobserver.conf \$HOME/log/jobserver.out

Soll der Jobserver automatisch mit dem Start des Rechners gestartet werden, ist dies vom Systemadministrator entsprechend einzurichten.

## <span id="page-17-0"></span>**Installation mit Postgres**

## <span id="page-17-1"></span>**Einleitung**

Diese Anleitung erhebt nicht den Anspruch eine genaue Beschreibung der Installation des Datenbanksystems zu sein. Dazu wird auf die Postgres-Dokumentation verwiesen. Im Normalfall sollte es mit dieser Anleitung allerdings möglich sein eine "Standard"-Installation durchzuführen.

## <span id="page-17-2"></span>**Installation**

1. Herunterladen und Installieren der aktuellen Postgres-Version

Normalerweise wird für jede Linux Distribution ein Postgres Package angeboten. Dieses Package, sowie ein Package für den JDBC Treiber für Postgres, sollte problemlos installiert werden können.

2. Konfiguration der Datei pg\_hba.conf

Damit sich der schedulix Scheduling Server mit Benutzer und Passwort bei PostgreSQL authentifizieren kann, muss folgende Zeile in die Postgres-Konfigurationsdatei pg\_hba.conf aufgenommen werden. Diese Datei liegt typischerweise im Verzeichnis /var/lib/pgsql/<version>/data.

host all all  $127.0.0.1/32$  md5

PostgreSQL muss dann neu gestartet werden.

3. Anlegen des Postgres Users schedulix

Führen Sie als User postgres den Befehl createuser wie im Beispiel (Version 8) aus:

```
$ createuser -P schedulix
Enter password for new role:
Enter it again:
Shall the new role be a superuser? (y/n): n
Shall the new role be allowed to create databases? (y/n): y
Shall the new role be allowed to create more new roles? (y/n): n
```
beziehungsweise, für Version 9:

```
$ createuser -P -d schedulix
```
Das eingegebene Passwort wird später noch benötigt.

4. Anlegen der Repository Datenbank schedulixdb

Legen Sie nun als Benutzer schedulix die Datenbank für das Repository wie im untenstehenden Beispiel an:

```
$ createdb schedulixdb
```
## Installation mit MySQL

5. Anlegen und Initialisierung der Datenbanktabellen

Um das benötigte Datenbankschema anzulegen, wechseln Sie in das schedulix SQL-Verzeichnis und rufen Sie das Postgres Utility psql wie im untenstehenden Beispiel auf:

```
$ cd $BICSUITEHOME/sql
$ psql -f pg/install.sql schedulixdb
```
6. Konfigurieren der Datenbankverbindung in der schedulix Server Konfigurationsdatei \$BICSUITECONFIG/server.conf

Ändern Sie folgende Properties wie angegeben:

```
DbPasswd=schedulix passwort
DbUrl=jdbc:postgresql:schedulixdb
DbUser=schedulix
JdbcDriver=org.postgresql.Driver
```
Die DbUrl ist etwas abhängig von der installierten PostgreSQL-Version. Unter Version 8 lautet sie

DbUrl=jdbs:postgresql:schedulixdb

7. Konfigurieren Sie den schedulix Java Class Path für Postgres JDBC

In der Konfigurationsdatei \$BICSUITECONFIG/java.conf muss nun nur noch der Pfad zum Postgres JDBC-Treiber am CLASSPATH angehängt werden. Etwa

BICSUITECLASSPATH=\$BICSUITEJAR:/usr/share/java/postgresql-jdbc4-9.2.jar

# <span id="page-18-0"></span>**Installation mit MySQL**

## <span id="page-18-1"></span>**Einleitung**

Diese Anleitung erhebt nicht den Anspruch eine genaue Beschreibung der Installation des Datenbanksystems zu sein. Dazu wird auf die MySQL-Dokumentation verwiesen. Im Normalfall sollte es mit dieser Anleitung allerdings möglich sein eine "Standard"-Installation durchzuführen.

## <span id="page-18-2"></span>**Installation**

1. Herunterladen und Installieren der aktuellen MySQL-Version.

Für die meisten Linux-Distributionen gibt es fertige MySQL Packages. Diese können mit den entsprechenden Tools einfach installiert werden.

Im Rahmen dieser Installation wird nach einem Passwort für den MySQL root-User gefragt (nicht zu verwechseln mit dem Linux root-User). Dieses Passwort wird im nächsten Schritt wieder benötigt.

Installation mit MySQL

Da schedulix für den Zugriff auf die Datenbank eine JDBC Connection aufbaut, muss auch der MySQL JDBC-Treiber installiert werden.

2. Anlegen des MySQL Users schedulix und der Datenbank schedulixdb

Starten Sie das Utility mysql und melden Sie sich als MySQL root-User an um den User schedulix sowie die Datenbank schedulixdb anzulegen:

```
$ mysql --user=root --password=mysql-root-password
```
Welcome to the MySQL monitor. Commands end with ; or  $\alpha$ . Your MySQL connection id is 41 Server version: 5.1.54-1ubuntu4 (Ubuntu)

Copyright (c) 2000, 2010, Oracle and/or its affiliates. All rights reserved. This software comes with ABSOLUTELY NO WARRANTY. This is free software, and you are welcome to modify and redistribute it under the GPL v2 license

Type 'help;' or '\h' for help. Type '\c' to clear the current input statement.

mysql> create user schedulix identified by 'schedulix\_passwort'; Query OK, 0 rows affected (0.01 sec)

mysql> create database schedulixdb; Query OK, 1 row affected (0.00 sec)

mysql> grant all on schedulixdb.\* to schedulix; Query OK, 0 rows affected (0.00 sec)

```
mysql> quit
Bye
```
3. Anlegen und Initialisierung der Datenbanktabellen

Führen Sie folgende Kommandos aus:

```
$ cd $BICSUITEHOME/sql
$ mysql --user=schedulix --password=schedulix_passwort
     --database=schedulixdb --execute="source mysql/install.sql"
```
4. Konfigurieren der Datenbankverbindung in der schedulix Server-Konfigurationsdatei \$BICSUITECONFIG/server.conf

Ändern Sie folgende Properties wie angegeben:

```
DbPasswd=schedulix_passwort
DbUrl=jdbc:mysql:///schedulixdb
DbUser=schedulix
JdbcDriver=com.mysql.jdbc.Driver
```
5. Konfigurieren Sie den schedulix Java Class Path für MySQL JDBC

In der Konfigurationsdatei \$BICSUITECONFIG/java.conf muss nun nur noch der Pfad zum MySQL JDBC-Treiber an dem CLASSPATH angehängt werden. Etwa

#### Installation mit Ingres

```
BICSUITECLASSPATH=$BICSUITEJAR:/usr/share/java/mysql-connector-java.jar
```
## <span id="page-20-0"></span>**Installation mit Ingres**

## <span id="page-20-1"></span>**Einleitung**

Diese Anleitung erhebt nicht den Anspruch eine genaue Beschreibung der Installation des Datenbanksystems zu sein. Dazu wird auf die Ingres-Dokumentation verwiesen. Im Normalfall sollte es mit dieser Anleitung allerdings möglich sein eine "Standard"-Installation durchzuführen.

## <span id="page-20-2"></span>**Installation**

1. Installation von Ingres

Wir gehen davon aus, dass das Ingres-System unter User ingres installiert wird. Der Installations-Identifier wird hier als II, was dem Standardwert entspricht, angenommen.

2. Anlegen des Users schedulix

Um den Benutzer im Ingres-System bekannt zu machen, gibt es zwei Möglichkeiten. Als Erste kann der Benutzer mit Hilfe des Tools accessdb angelegt werden. Diese Möglichkeit wird hier nicht weiter erläutert.

Die zweite Möglichkeit ist das Anlegen des Benutzers mittels SQL-Befehl. Dazu starten Sie als Ingres den SQL Terminal Monitor:

```
$ su - ingres
Password:
ingres@cheetah:~$ sql iidbdb
INGRES TERMINAL MONITOR Copyright 2008 Ingres Corporation
Ingres Linux Version II 9.2.1 (a64.lnx/103)NPTL login
Mon Jun 13 10:05:19 2011
continue
* create user schedulix with privileges = (createdb);
\star \setminus \mathsf{q}Executing . . .
continue
* commit;\g
Executing . . .
continue
\star \ \setminus \mathsf{q}Ingres Version II 9.2.1 (a64.lnx/103)NPTL logout
Mon Jun 13 10:07:58 2011
ingres@cheetah:~$
```
3. Anlegen der Repository Datenbank schedulixdb

```
$ $II_SYSTEM/ingres/bin/createdb schedulixdb
Creating database 'schedulixdb' . . .
 Creating DBMS System Catalogs . . .
 Modifying DBMS System Catalogs . . .
 Creating Standard Catalog Interface . . .
 Creating Front-end System Catalogs . . .
```
Creation of database 'schedulixdb' completed successfully.

4. Anlegen und Initialisierung der Datenbanktabellen

Zum Anlegen der benötigten Tabellen führen Sie folgende Befehle durch:

```
$ cd $BICSUITEHOME/sql
$ sql schedulixdb < ing\install.sql
```
5. Konfigurieren der Datenbankverbindung in der schedulix Server Konfigurationsdatei \$BICSUITECONFIG/server.conf

Ändern Sie folgende Properties wie angegeben:

```
DbPasswd=<schedulix OS passwort>
DbUrl=jdbc:ingres://localhost:II7/schedulixdb;
DbUser=schedulix
JdbcDriver=com.ingres.jdbc.IngresDriver
```
6. Konfigurieren Sie den schedulix Java Class Path für Ingres JDBC

In der Konfigurationsdatei \$BICSUITECONFIG/java.conf muss nun nur noch der Pfad zum Ingres JDBC Treiber an dem CLASSPATH angehängt werden.

```
Etwa
BICSUITECLASSPATH=$BICSUITEJAR:$II_SYSTEM/ingres/lib/iijdbc.jar
```
## <span id="page-21-0"></span>**Installation des Zope Servers**

## <span id="page-21-1"></span>**Einleitung**

Um die schedulix!Web User Interface-Oberfläche nutzen zu können, muss ein Zope Application Server aufgesetzt werden.

## <span id="page-21-2"></span>**Installation**

1. Installation virtualenv

```
$ easy_install virtualenv
```
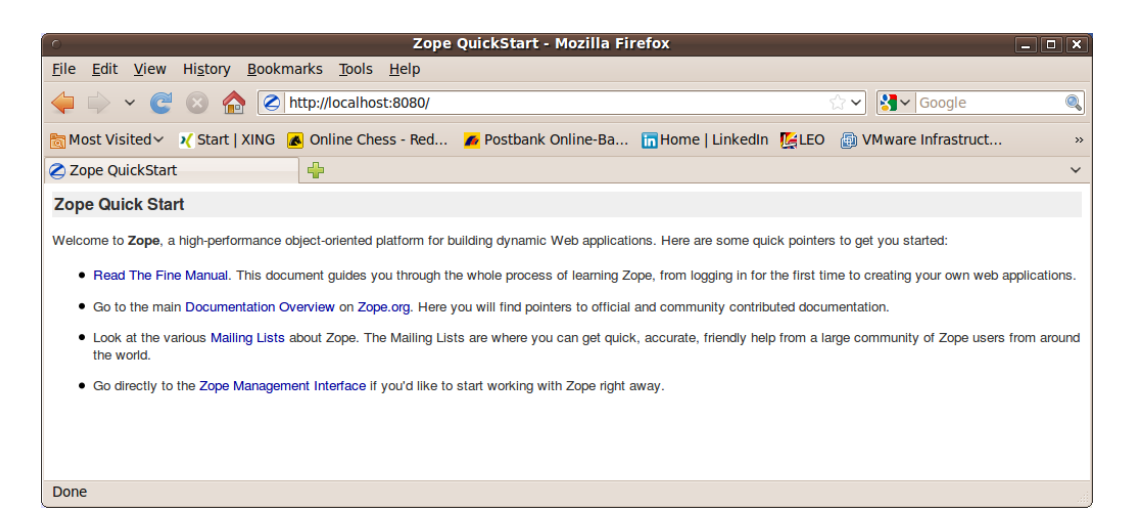

Abbildung 3.1: Zope Quick Start Seite

- <span id="page-22-0"></span>2. Erzeugen der virtuellen Python-Umgebung für die Zope-Installation
	- \$ mkdir \$HOME/software
	- \$ cd \$HOME/software
	- \$ virtualenv --no-site-packages Zope

#### 3. Installieren der Zope2 Software

```
$ cd $HOME/software/Zope
$ bin/easy_install -i http://download.zope.org/Zope2/index/2.13.22 Zope2
```
#### 4. Erzeugen einer Zope-Instanz für schedulix!Web

```
$ cd $HOME/software/Zope
$ bin/mkzopeinstance -d $HOME/schedulixweb -u sdmsadm:sdmsadm_passwort
```
Das Passwort kann beliebig gewählt werden und wird später wieder benötigt. Der Benutzer muss aber sdmsadm heißen.

Zum Testen wird der Zope Server kurz gestartet

\$ \$HOME/schedulixweb/bin/zopectl start

Im Internet Browser sollte die URL

http://localhost:8080

nun die Zope Quick Start Seite wie im Bild [3.1](#page-22-0) anzeigen.

Die Zope-Instanz wird nun wieder angehalten.

- \$ \$HOME/schedulixweb/bin/zopectl stop
- 5. Installieren der schedulix!Web-Komponenten

Um die schedulix!Web-Komponenten zu installieren, muss die Zope-Installation um einige Module erweitert werden:

| Zope on http://localhost:8080 - Mozilla Firefox<br>$ \Box$ $\mathbf{x}$                                                    |                                                                        |                          |                                               |  |  |
|----------------------------------------------------------------------------------------------------|------------------------------------------------------------------------|--------------------------|-----------------------------------------------|--|--|
| <b>File</b>                                                                                                    | Edit View History Bookmarks Tools Help                                 |                          |                                               |  |  |
| $\epsilon$<br>$\checkmark$                                                                                                 | http://localhost:8080/manage                                           | ⊡∼                       | $\left \frac{1}{2}\right  \times$ Google<br>Q |  |  |
| Most Visited > > / Start   XING A Online Chess - Red A Postbank Online-Ba The Home   LinkedIn   ALLEO A VMware Infrastruct |                                                                        |                          |                                               |  |  |
| Zope on http://localhost:8080<br>⊕<br>$\checkmark$                                                                         |                                                                        |                          |                                               |  |  |
| <b>ZOPE</b>                                                                                                    |                                                                        | Logged in as ronald      | Set Preferences V<br>Go                       |  |  |
| Root Folder                                                                                                    | <b>Contents</b><br><b>View</b><br><b>Properties</b><br><b>Security</b> | <b>Undo</b><br>Ownership | <b>Interfaces</b><br>Find                     |  |  |
| E <b>id</b> Control Panel                                                                                                  | $\Box$ Folder at /                                                     |                          |                                               |  |  |
| <b>El</b> acl_users<br>$\Box$ temp folder                                                                                  |                                                                        |                          |                                               |  |  |
| © Zope Foundation                                                                                                    |                                                                        |                          | Accelerated HTTP Cache Manager V<br>Add       |  |  |
| <b>Refresh</b>                                                                                                    |                                                                        |                          |                                               |  |  |
| <b>Save layout</b>                                                                                                    | <b>Type Name</b>                                                       | <b>Size</b>              | <b>Last Modified</b>                          |  |  |
|                                                                                                    | <b>Fel Control_Panel (Control Panel)</b>                               |                          | 2011-05-17 08:52                              |  |  |
|                                                                                                    | acl_users (User Folder)                                                |                          | 2011-05-17 08:52                              |  |  |
|                                                                                                    | • browser_id_manager (Browser Id Manager)                              |                          | 2011-05-17 08:52                              |  |  |
|                                                                                                    | <b>8</b> error log                                                     |                          | 2011-05-17 08:52                              |  |  |
|                                                                                                    | favicon.ico                                                            | <b>21 Kb</b>             | 2011-05-17 08:52                              |  |  |
|                                                                                                    | index_html                                                             | 1 Kb                     | 2011-05-17 08:52                              |  |  |
|                                                                                                    | + session_data_manager (Session Data Manager)                          |                          | 2011-05-17 08:52                              |  |  |
|                                                                                                    | Standard_error_message                                                 | 1 Kb                     | 2011-05-17 08:52                              |  |  |
|                                                                                                    | temp folder                                                            |                          | 2011-06-07 16:39                              |  |  |
|                                                                                                    | virtual_hosting                                                        |                          | 2011-05-17 08:52                              |  |  |
|                                                                                                    | Cut<br>Import/Export<br>Rename<br>Copy<br><b>Delete</b><br>Select All  |                          |                                               |  |  |
| Done                                                                                                    |                                                                        |                          |                                               |  |  |

<span id="page-23-0"></span>Abbildung 3.2: Zope Management Oberfläche

```
$ cd $HOME/schedulixweb
$ mkdir Extensions
$ cd Extensions
$ ln -s $HOME/schedulix/zope/*.py .
$ cd ../Products
$ ln -s $HOME/schedulix/zope/BICsuiteSubmitMemory .
$ cd ../import
$ ln -s $HOME/schedulix/zope/SDMS.zexp .
```
Nun muss die Zope-Instanz wieder gestartet werden, um die Änderungen auch Zope-seitig bekannt zu machen.

\$ \$HOME/schedulixweb/bin/zopectl start

Die Zope Management Oberfläche wird nun unter der Adresse

http://localhost:8080/manage

mit Hilfe eines Browsers geöffnet (siehe Bild [3.2\)](#page-23-0). Dazu wird der Benutzer sdmsadm mit dem von Ihnen vergebenen Passwort benutzt.

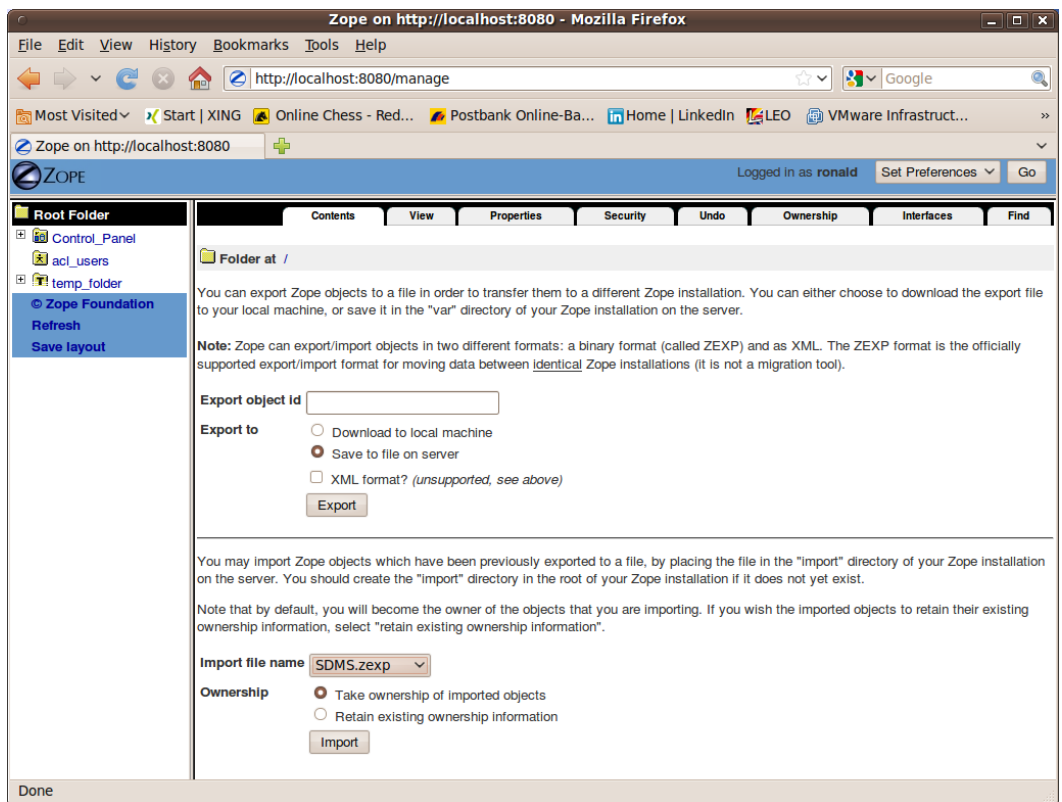

<span id="page-24-0"></span>Abbildung 3.3: Zope Import Dialog

Es wird jetzt die Frontend Software in Zope geladen (Import Button, siehe Bild [3.3\)](#page-24-0)

- a) im Folder / SDMS.zexp importieren
- b) im Folder /SDMS/Install die Folder User und Custom anwählen und mit Copy kopieren
- c) im Folder / mit Paste die Folder User und Custom erzeugen

Wenn nun alles fehlerfrei durchgeführt werden konnte, sieht die Oberfläche wie auf dem Bild [3.4](#page-25-0) aus.

6. Serververbindungen konfigurieren

Das Konfigurieren der Serververbindungen erfolgt ebenfalls aus der Zope Management-Oberfläche heraus. Dazu meldet man sich als Benutzer sdmsadm an.

Im Folder Custom wird das PythonScript SDMSServers editiert. Dieses Skript liefert ein Dictionary, welches für jeden schedulixServer, der von dieser schedulix!Web Installation angesprochen werden soll, einen Eintrag der Form

| Zope on http://localhost:8080 - Mozilla Firefox<br>$ \Box$ $\mathbf{x}$                                                    |                                                                                       |                                                |                          |  |  |
|----------------------------------------------------------------------------------------------------|---------------------------------------------------------------------------------------|------------------------------------------------|--------------------------|--|--|
| <b>File</b>                                                                                                    | Edit View History Bookmarks Tools Help                                                |                                                |                          |  |  |
| $\sim$ $\epsilon$                                                                                                    | http://localhost:8080/manage                                                          | $\left \frac{1}{2}\right $ $\sim$ Google<br>⊡∼ | $\mathcal{O}_\mathbf{c}$ |  |  |
| Most Visited > > / Start   XING A Online Chess - Red A Postbank Online-Ba The Home   LinkedIn   ALLEO A VMware Infrastruct |                                                                                       |                                                |                          |  |  |
| Zope on http://localhost:8080<br>⊕<br>$\checkmark$                                                                         |                                                                                       |                                                |                          |  |  |
| <b>ZOPE</b>                                                                                                    |                                                                                       | Set Preferences V<br>Logged in as ronald<br>Go |                          |  |  |
| Root Folder                                                                                                    | <b>Contents</b><br><b>View</b><br><b>Properties</b><br><b>Security</b><br><b>Undo</b> | Ownership<br><b>Interfaces</b><br>Find         |                          |  |  |
| El <b>id</b> Control Panel                                                                                                 |                                                                                       |                                                |                          |  |  |
| E <b>Custom</b>                                                                                                    | $\Box$ Folder at /                                                                    |                                                |                          |  |  |
| E SDMS                                                                                                    |                                                                                       |                                                |                          |  |  |
| E <b>User</b>                                                                                                    |                                                                                       | Accelerated HTTP Cache Manager V<br>Add        |                          |  |  |
| acl_users                                                                                                    | <b>Type Name</b>                                                                      | <b>Size</b><br><b>Last Modified</b>            |                          |  |  |
| temp_folder<br>© Zope Foundation                                                                                           | <b>Golden</b> Control_Panel (Control Panel)                                           | 2011-05-17 08:52                               |                          |  |  |
| <b>Refresh</b>                                                                                                    | Custom                                                                                | 2011-06-07 16:37                               |                          |  |  |
| <b>Save layout</b>                                                                                                    | SDMS (BICsuitelweb Root Folder)                                                       | 2011-06-07 16:42                               |                          |  |  |
|                                                                                                    | <b>User</b><br>Π                                                                      | 2011-06-07 16:37                               |                          |  |  |
|                                                                                                    | acl users (User Folder)                                                               | 2011-05-17 08:52                               |                          |  |  |
|                                                                                                    | • browser_id_manager (Browser Id Manager)                                             | 2011-05-17 08:52                               |                          |  |  |
|                                                                                                    | <b>3</b> error log                                                                    | 2011-05-17 08:52                               |                          |  |  |
|                                                                                                    | favicon.ico                                                                           | <b>21 Kb</b><br>2011-05-17 08:52               |                          |  |  |
|                                                                                                    | index html                                                                            | 1 Kb<br>2011-05-17 08:52                       |                          |  |  |
|                                                                                                    | + session_data_manager (Session Data Manager)                                         | 2011-05-17 08:52                               |                          |  |  |
|                                                                                                    | $\Diamond$ standard error message                                                     | 1 Kb<br>2011-05-17 08:52                       |                          |  |  |
|                                                                                                    | temp_folder                                                                           | 2011-06-07 16:42                               |                          |  |  |
|                                                                                                    | virtual_hosting                                                                       | 2011-05-17 08:52                               |                          |  |  |
|                                                                                                    | Rename<br>Cut<br><b>Delete</b><br>Import/Export<br><b>Select All</b><br>Copy          |                                                |                          |  |  |
|                                                                                                    |                                                                                       |                                                |                          |  |  |
|                                                                                                    |                                                                                       |                                                |                          |  |  |
|                                                                                                    |                                                                                       |                                                |                          |  |  |
| Done                                                                                                    |                                                                                       |                                                |                          |  |  |

<span id="page-25-0"></span>Abbildung 3.4: Zope Resultat Ansicht

```
# Servername unter dem der Server in der schedulix!web Oberflaeche
# sichtbar ist
'servername' : {
    # IP Adresse oder Hostname auf dem der schedulix!server laeuft
    'HOST' : 'hostname',
    # Port unter dem der schedulix!server angesprochen wird
    'PORT' : '2506',
    # BASIC
    'VERSION' : 'BASIC',
    # optionales Property, ob Zope Serververbindungen cachen soll
    'CACHE' : 'Y'
    # optionales Property, wie lange gecachete schedulix!web
    # Serververbindungen gueltig sein sollen
    # default ist 60 sekunden, nur von Bedeutung falls 'CACHE' : 'Y'
    'TIMEOUT' : '60'
}
```
enthalten muss. Fürs Bootstrapping muss ein Eintrag mit Namen DEFAULT vorhanden sein. Dieser Eintrag kann nach dem Einrichten der Benutzer (die dann diese Connection natürlich nicht benutzen sollten) entfernt werden.

Soll ein Server über eine sichere SSL-Verbindung angesprochen werden, dann müssen folgende weitere Eigenschaften definiert werden:

```
# Verbindung wird ueber Secure Socket Layer aufgebaut
'SSL' : 'true',
# falls angegeben, wird die Identitaet des BICsuite Servers
# ueberprueft. Die angegebene Datei muss das Server Certificate
# des BICsuite Servers enthalten
'TRUSTSTORE' : 'truststore.pem',
# falls der BICsuite Server eine Client Authentication fordert,
# muss dieses Property definiert sein und die angegebene Datei
# muss das Certificate und den Private Key des Clients enthalten.
# Das Certificate muss dem Server in seinem Truststore bekannt sein.
'KEYSTORE' : 'keystore.pem'
```
#### Anmerkung:

Bei Verwendung von SSL wird aus Performancegründen die Verwendung von cached Serververbindungen empfohlen, da der Aufbau einer gesicherten Verbindung eine rechenintensive Operation ist.

7. Die schedulix!Web Oberfläche öffnen

Die Benutzeroberfläche steht nun unter der Adresse

http://localhost:8080/SDMS

bereit. Nach dem Öffnen dieser Seite erscheint eine Aufforderung zur Anmeldung. Nach der Anmeldung wird die Applikation dann mit dem "Take Off" Button gestartet.

Für das weitere Arbeiten mit der Oberfläche sei nun auf die dazugehörende Dokumentation verwiesen.

## <span id="page-26-0"></span>**Installation der HTTPS Erweiterungen**

Die Installation von der Zope HTTPS Erweiterung erfordert einige Arbeit. Es ist nicht besonders schwierig. Es ist aber wichtig die Anweisungen genau zu befolgen und idealerweise auch zu verstehen.

1. Abholen des M2Crypto Moduls

Das M2Crypto Modul findet man derzeit unter

[http://pypi.python.org/packages/source/M/M2Crypto/M2Crypto-0.2](http://pypi.python.org/packages/source/M/M2Crypto/M2Crypto-0.21.1.tar.gz)1. [1.tar.gz](http://pypi.python.org/packages/source/M/M2Crypto/M2Crypto-0.21.1.tar.gz)

Packen Sie es unter \$HOME aus.

2. Installieren von M2Crypto in Ihr Virtual Environment

```
$ cd $HOME/M2Crypto-0.21.1
```

```
$ $HOME/software/Zope/bin/python setup.py install
```
Zum Testen, ob die Installation erfolgreich war, kann schlichweg versucht werden das Modul in Python zu laden:

```
$ $HOME/software/Zope/bin/python
Python 2.7.1+ (r271:86832, Apr 11 2011, 18:05:24)
[GCC 4.5.2] on linux2
Type "help","copyright","credits" or "license" for more information.
>>> import M2Crypto
\rightarrow
```
Bei einer Fehlermeldung ist evtl. ein ldconfig oder das Schließen und Neuöffnen des Terminals notwendig.

3. Zope Installation patchen

Der nächste Schritt sorgt dafür, dass Zope, je nach Konfiguration, auch das nun installierte M2Crypto Modul benutzen wird.

- \$ \$BICSUITEHOME/zope/https/patch.sh
- 4. Generieren der von Zope HTTPS benötigten Dateien

Die von Zope benötigten Dateien können, müssen aber nicht, ins "etc"-Verzeichnis der Zope-Instanz abgelegt werden. Im Folgenden wird davon ausgegangen, dass dies auch passiert. Eine Modifizierung des Vorgehens setzt voraus, dass ein solides Verständnis von dem Funktionieren von TLS/SSL sowie HTTPS vorhanden ist.

Zuerst wird zum "etc"-Verzeichnis gewechselt:

\$ cd \$HOME/bicsuiteweb/etc

Dann wird ein SSL Certificate Authority erstellt:

```
$ openssl req -new -x509 -newkey rsa:2048 -keyout cakey.pem \
> -out cacert.pem -days 3650
```
Als Beispiel können dabei folgende Eingaben gemacht werden:

```
Enter PEM pass phrase: super_geheim
Verifying - Enter PEM pass phrase: super_geheim
Country Name (2 letter code) [AU]:DE
State or Province Name (full name) [Some-State]:Bayern
Locality Name (eg, city) []:Schrobenhausen
Organization Name (eg, company) [Internet Widgits Pty]:independIT
Organizational Unit Name (eg, section) []:Development
Common Name (eg, YOUR name) []:Dieter Stubler
Email Address []:dieter.stubler@independit.de
```
Nun kann ein SSL Server Certificate erstellt werden

• Erzeugen des Keys für Server Certificate:

\$ openssl genrsa -out serverkey.pem -aes128 2048 -days 3650

Enter pass phrase for serverkey.pem: dummy Verifying - Enter pass phrase for serverkey.pem: dummy

• Entfernen des Passworts aus serverkey.pem

\$ openssl rsa -in serverkey.pem -out serverkey.pem

Enter pass phrase for serverkey.pem: dummy

• Certificate Signing Request erzeugen

\$ openssl req -new -key serverkey.pem -out req.pem -nodes

Als Beispiel können dabei folgende Eingaben gemacht werden:

```
Country Name (2 letter code) [AU]:DE
State or Province Name (full name) [Some-State]:Bayern
Locality Name (eg, city) []:Schrobenhausen
Organization Name (eg, company) [Internet Widgits Pty]:independIT
Organizational Unit Name (eg, section) []:Development
Common Name (eg, YOUR name) []:my_hostname
Email Address []:dieter.stubler@independit.de
A challenge password []:
An optional company name []:
```
#### *Achtung !!!*

my\_hostname muss durch den Namen ersetzt werden, unter dem der Browser den HTTPS Host anspricht !!!

- Certificate signieren
	- a) Sichern openssl.cnf (benötigt meistens root-Rechte)
		- # cp /etc/ssl/openssl.cnf /etc/ssl/openssl.cnf\_save
	- b) Editieren openssl.cnf

# sudo vi /etc/ssl/openssl.cnf

Dabei werden folgende Einträge geändert:

 $\dim$  = private\_key = \$dir/cakey.pem RANDFILE  $= $dir/ .rand$ default\_days = 3650 new\_certs\_dir = \$dir

c) Prepare files

\$ touch index.txt \$ echo 01 > serial

d) Signieren

\$ openssl ca -in req.pem -notext -out servercert.pem

Beispiel:

```
Enter pass phrase for ./cakey.pem: super_geheim
Sign the certificate? [y/n]:y
1 out of 1 certificate requests certified, commit? [y/n]y
```
e) Wiederherstellen der alten openssl.cnf

```
# mv /etc/ssl/openssl.cnf_save /etc/ssl/openssl.cnf
```
- SSL Server Certificate schreiben
	- \$ cat servercert.pem serverkey.pem > server\_cert.pem
- Erzeugen des SSL Entropy Pools
	- \$ dd if=/dev/random of=ssl\_entropy\_pool.dat bs=1024 count=1
- Erzeugen des SSL DH Init:
	- \$ openssl dhparam -out ssl\_dh\_init.pem 1024

## 5. Zope HTTPS konfigurieren

Falls HTTPS auf Port 8085 hören soll und

\$HOME == /home/bicsuite

ist, soll in die Datei \$HOME/bicsuiteweb/etc/zope.conf folgendes nach dem Endtag </http-server> eingefügt werden:

```
<https-server>
# valid keys are "address", "force-connection-close",
# required keys are
# "x509_remote_users",
# "ssl_certificate_authority",
# "ssl_server_certificate"
address 8085
x509_remote_users off
ssl_certificate_authority /home/bicsuite/bicsuiteweb/etc/cacert.pem
ssl_server_certificate /home/bicsuite/bicsuiteweb/etc/server_cert.pem
ssl_dh_init /home/bicsuite/bicsuiteweb/etc/ssl_dh_init.pem
ssl_entropy_pool /home/bicsuite/bicsuiteweb/etc/ssl_entropy_pool.dat
# force-connection-close off
</https-server>
```
Soll nur über HTTPS zugegriffen werden können, so ist der <http-server> Bereich bis </http-server> auszukommentieren.

6. Zope neu starten

\$ \$HOME/bicsuiteweb/bin/zopectl stop

Wir benutzen runzope, damit wir Fehler gleich sehen.

\$ \$HOME/bicsuiteweb/bin/runzope

Für Problemanaylse ist auch \$HOME/bicsuiteweb/log/event.log hilfreich.

7. Nachdem es funktioniert hat, runzope abbrechen (Ctrl-C) und Zope neu starten.

\$ \$HOME/bicsuiteweb/bin/zopectl start

Aufruf von BICsuite!Web: Im Browser http://hostname:8080/SDMS oder https://hostname:8085/SDMS

Beim ersten Aufruf muss das Server Certificate dem Browser als vertrauenswürdig bestätigt werden. Bei Firefox reicht dies aus. Unter Internet Explorer muss das

/home/bicsuite/bicsuiteweb/etc/cacert.pem

unter Internetoptionen  $\rightarrow$  Inhalte  $\rightarrow$  Herausgeber  $\rightarrow$  Vertrauenswürdige Stammzertifizierungsstellen importiert werden, damit ohne andauernde Warnungen gearbeitet werden kann.